Internet Explorer7 を導入する際に必要なオプション設定

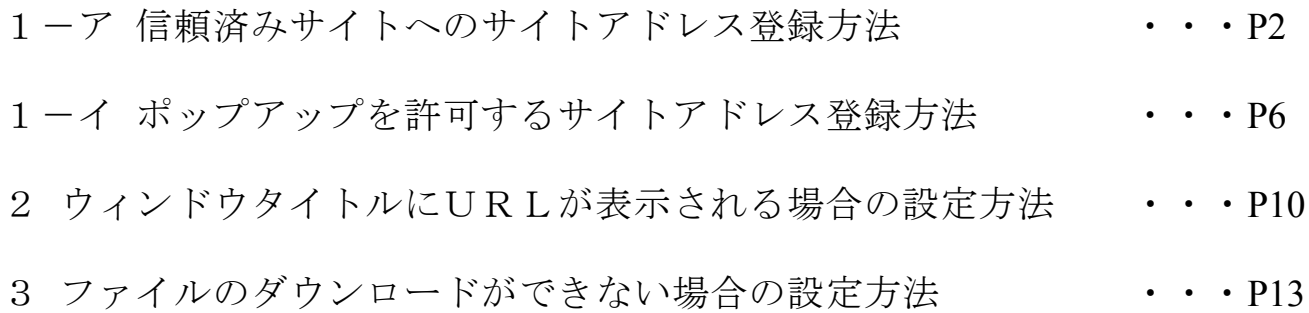

## 1-ア 信頼済みサイトへのサイトアドレス登録方法

 Internet Explorer を起動し,画面上部のメニューで「ツール」→「インターネットオプション」を選択 し,「セキュリティ」→「信頼済サイト」→「サイト」をクリックする。

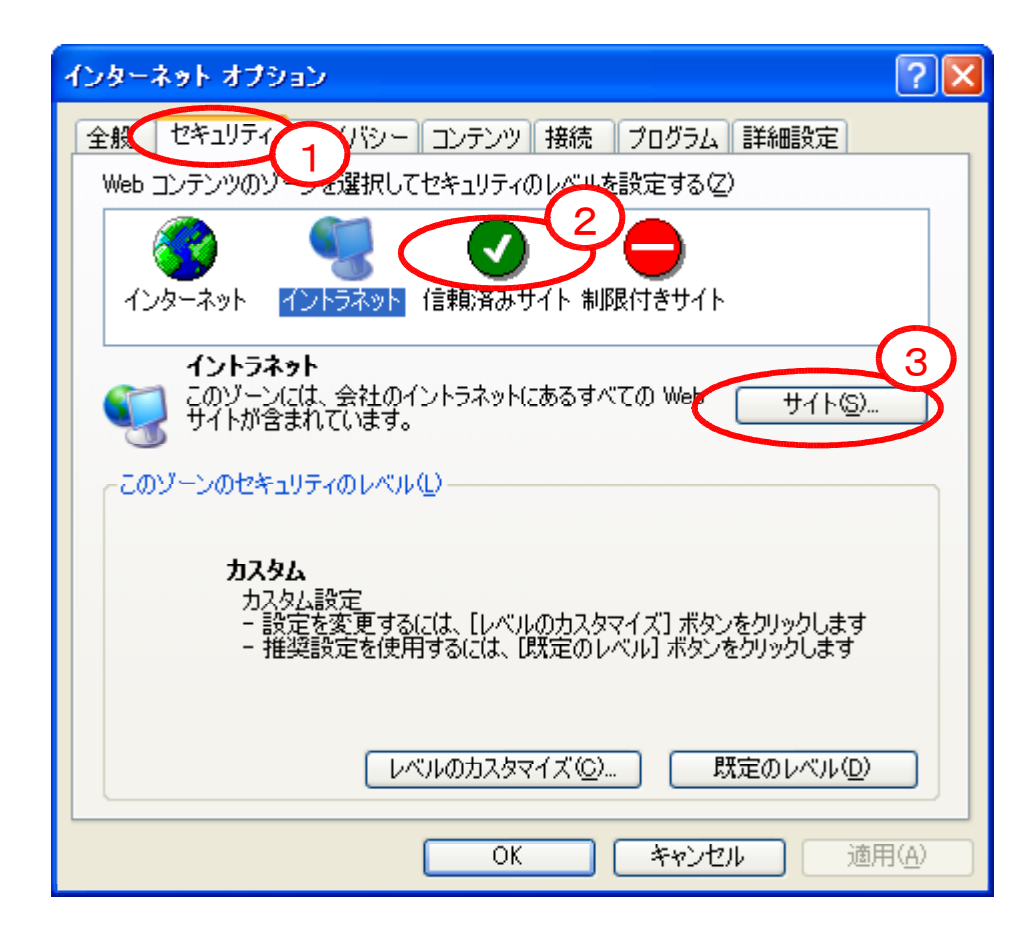

② 「信頼済みサイト」の「この web サイトをゾーンに追加する。」に登録するサイトアドレスを入力し, 「追加」をクリックする。

登録するサイトアドレス ○宮城県建設工事等電子入札システム

https://www.efftis.jp/04000/CALS/ ○宮城県物品等電子調達システム

https://www.efftis.jp/04900/CALS/ ※利用するシステムのサイトアドレスを登録してください。

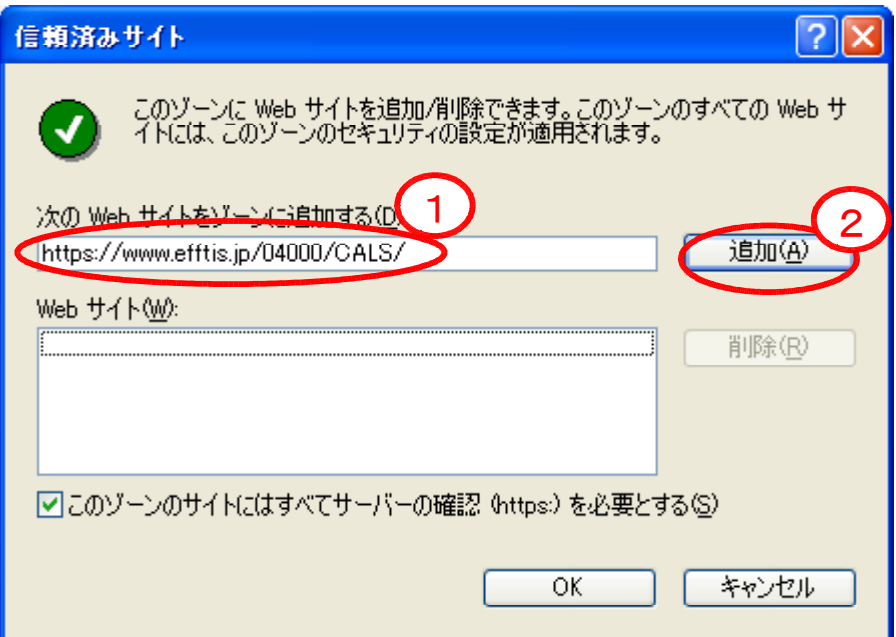

③「web サイト」に追加したサイトアドレスが登録されているのを確認し,「OK」をクリックする。

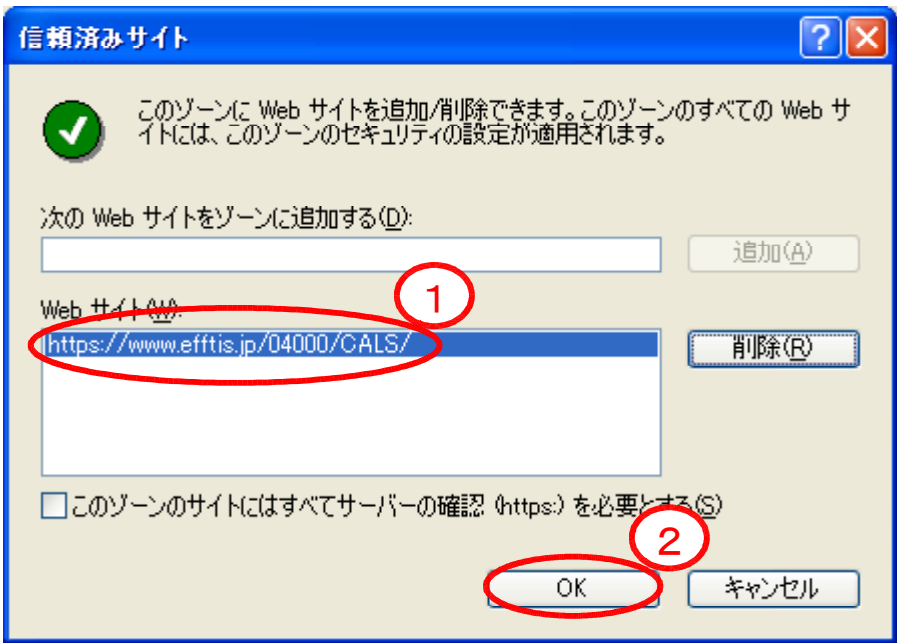

④ 「インターネットオプション」の「OK」をクリックし,閉じる。

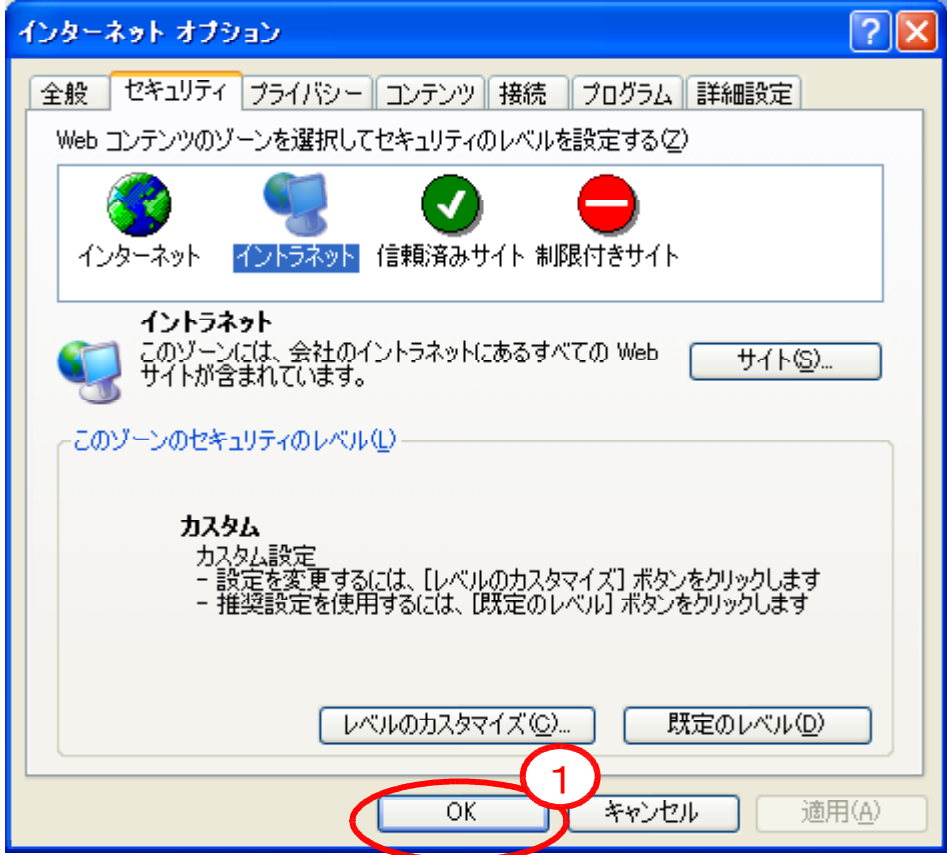

以上で信頼済みサイトへのサイトアドレスの登録は完了です。

1-イ ポップアップを許可するサイトアドレス登録方法

① Internet Explorer を起動し,画面上部のメニューで「ツール」→「インターネットオプション」を選択 し,「プライバシー」→「設定」をクリックする。

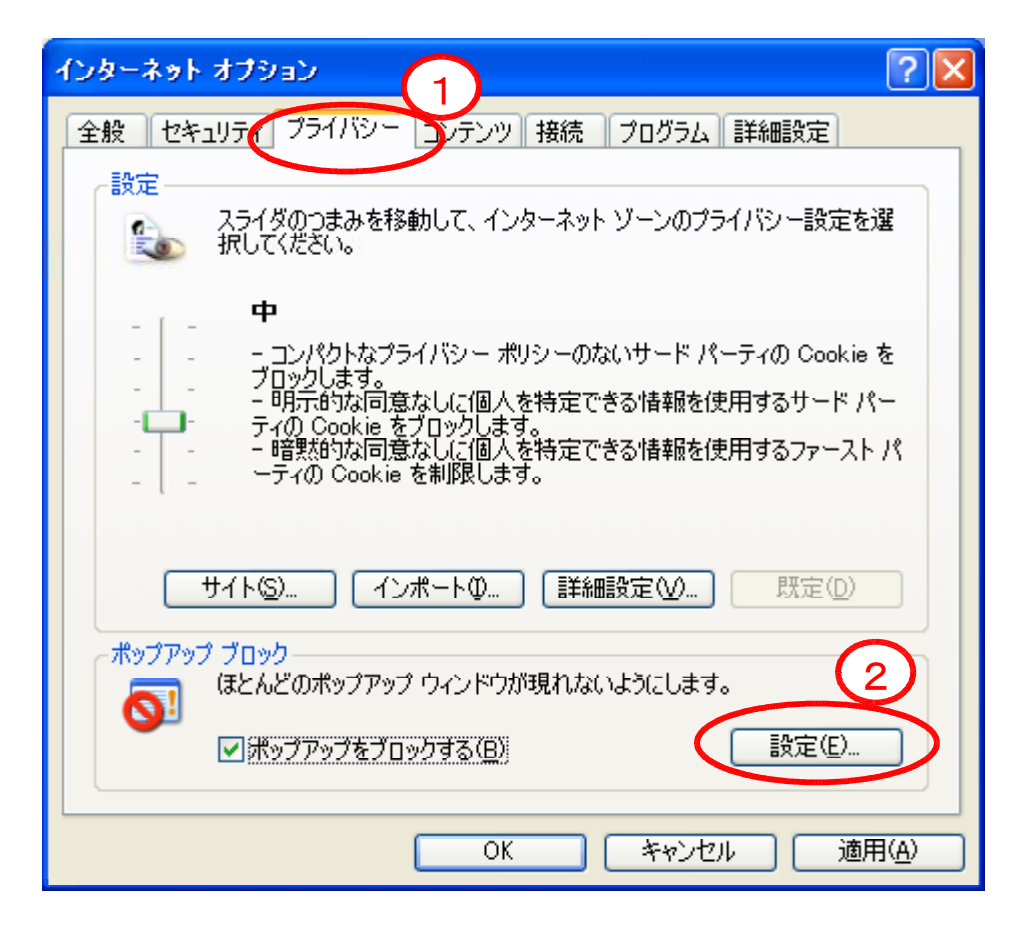

② 「ポップアップブロックの設定」の「許可する web サイトのアドレス」に登録するアドレスを入力し, 「追加」をクリックする。 登録するサイトアドレス

○宮城県建設工事等電子入札システム

## https://www.efftis.jp/04000/CALS/ ○宮城県物品等電子調達システム

https://www.efftis.jp/04900/CALS/

※利用するシステムのサイトアドレスを登録してください。

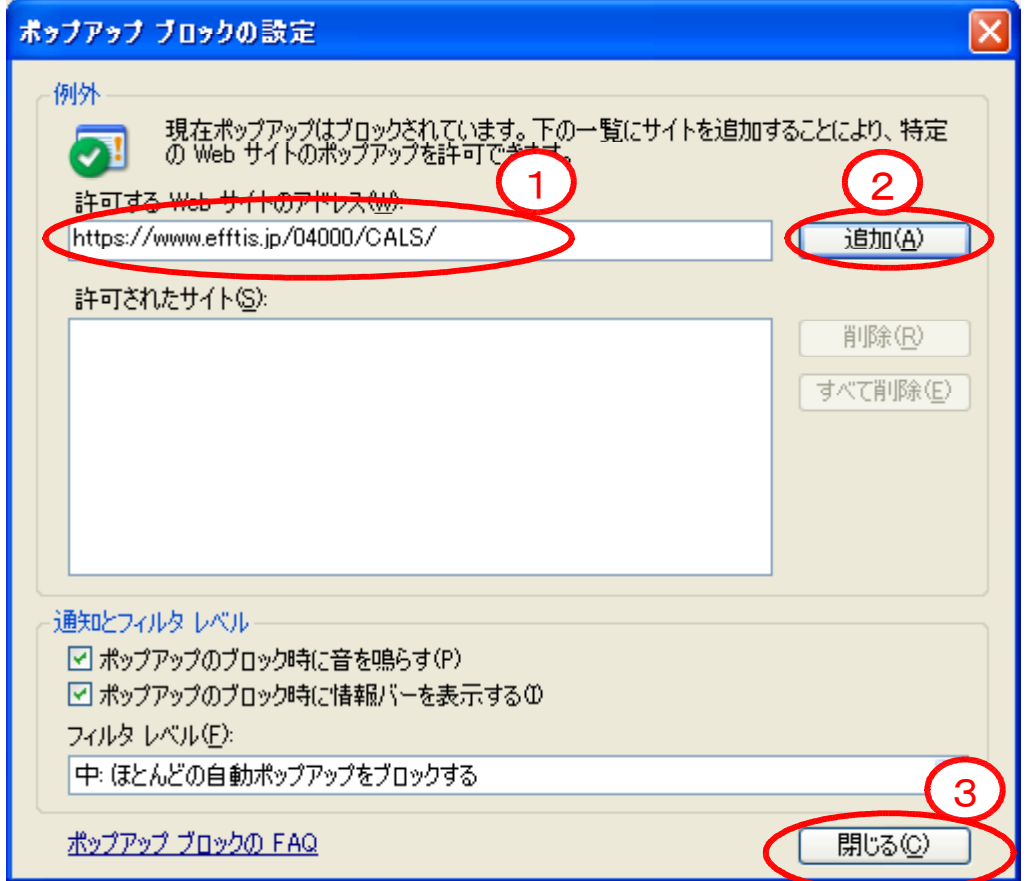

③ 「許可された web サイト」に追加したアドレスが登録されているのを確認し,閉じる。

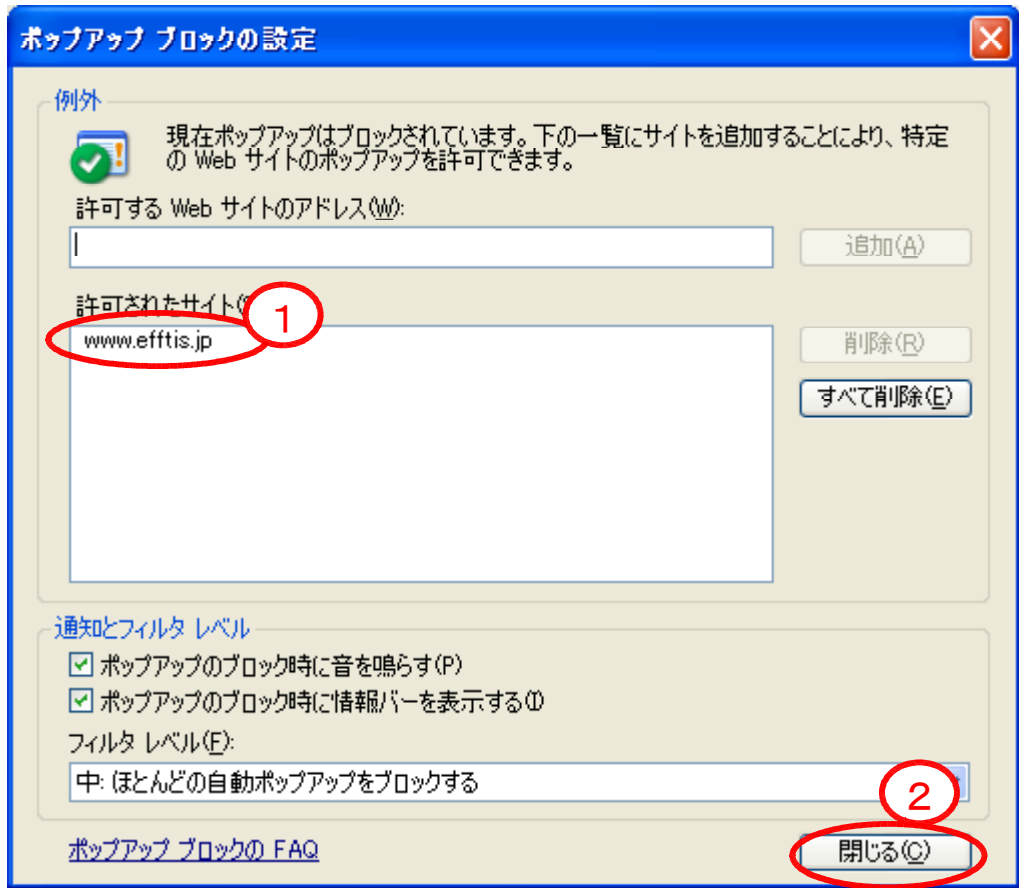

④ 「インターネットオプション」の「OK」をクリックし,閉じる。

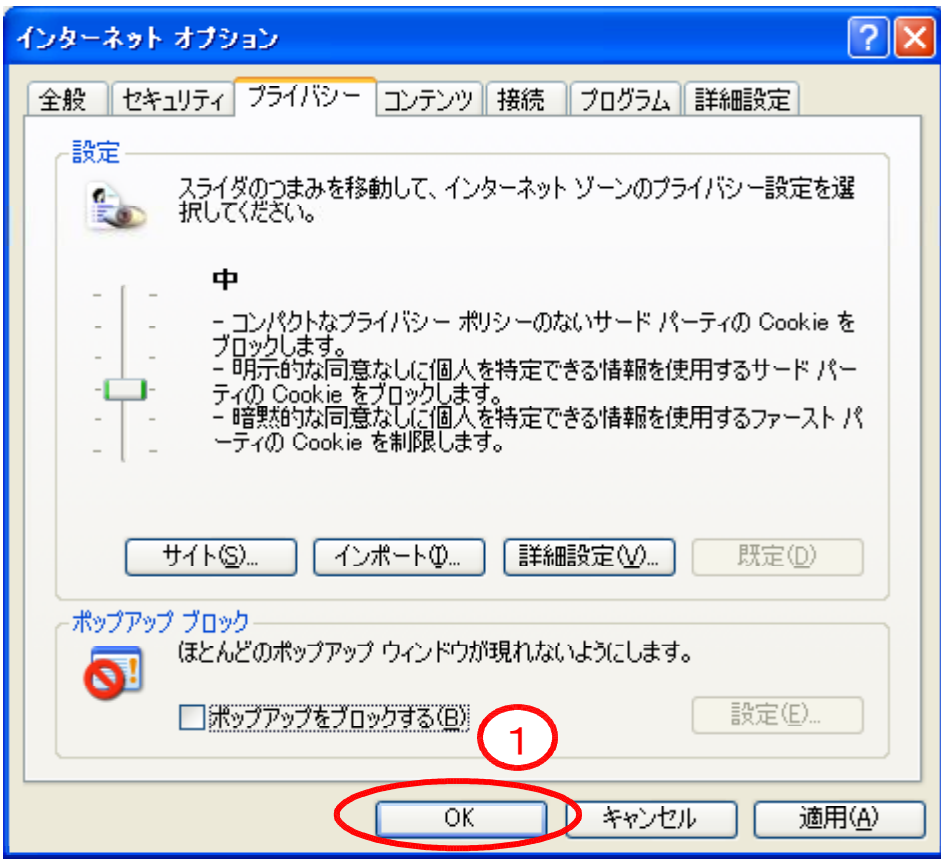

以上でポップアップを許可するサイトアドレスの登録は完了です。 1

## 2 ウィンドウタイトルにURLが表示される場合の設定方法

 Internet Explorer を起動し,「ツール」→「インターネットオプション」→「セキュリティ」→「信頼 済みサイト」→「レベルのカスタマイズ」をクリックする。

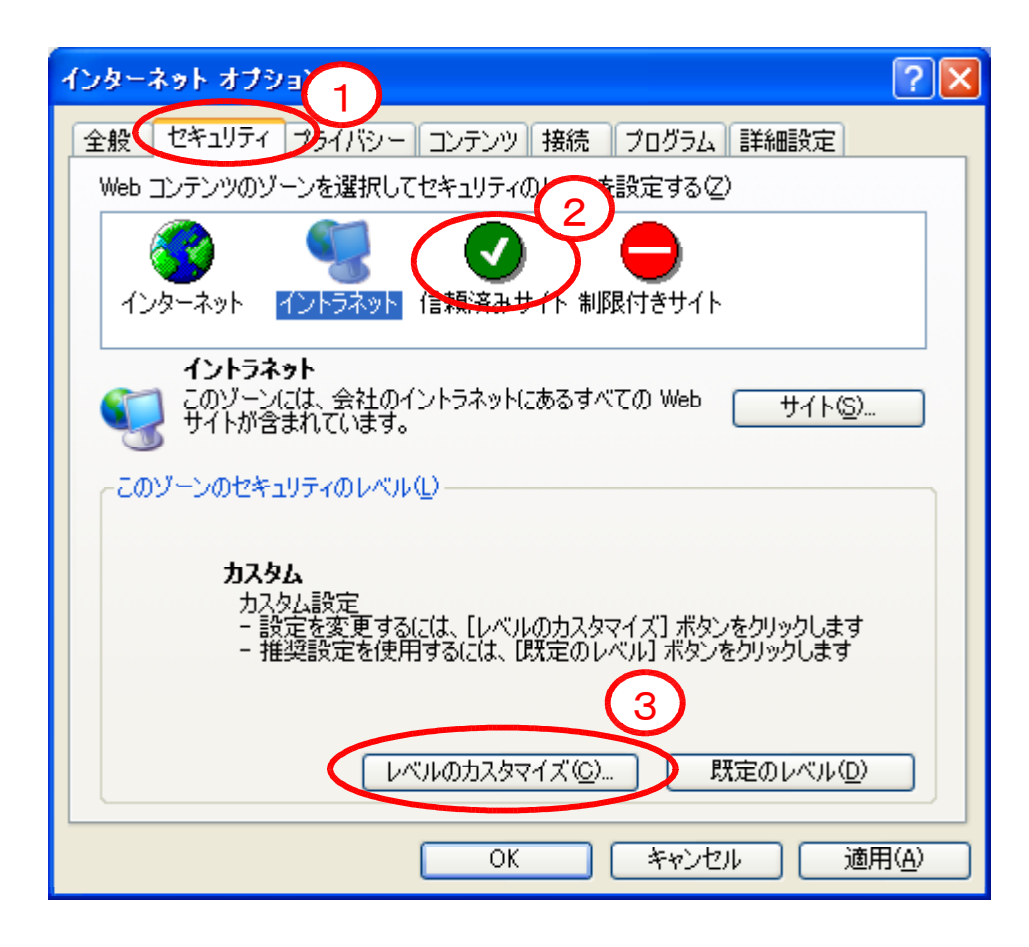

② 「セキュリティの設定」の「サイズや位置の制限なしにスクリプトでウィンドウを開くことを許可する」 を「有効にする」にチェックし,「OK」をクリックする。

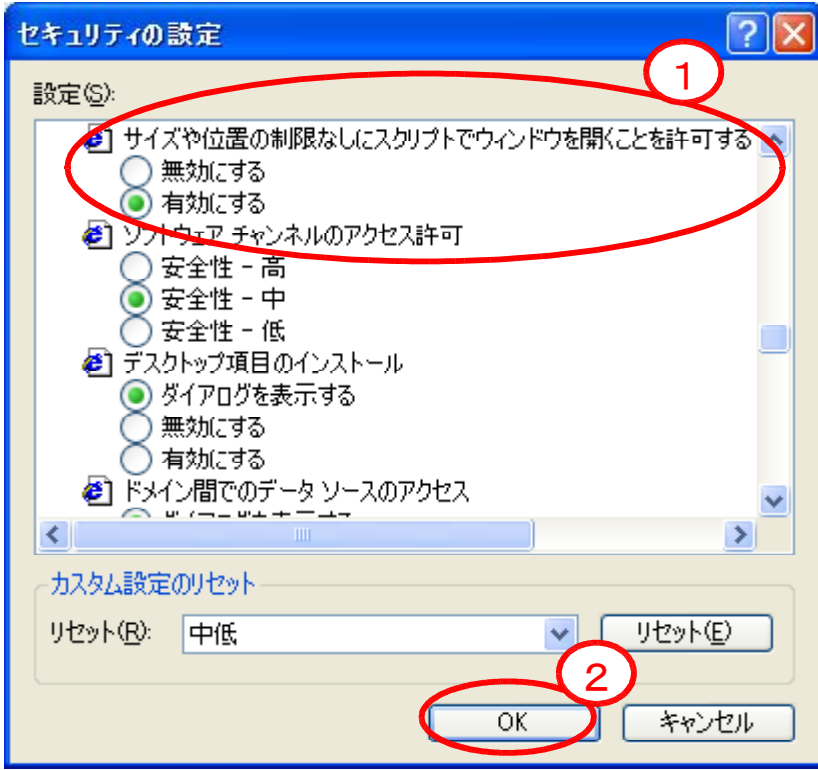

③ 「インターネットオプション」→「OK」をクリックします。

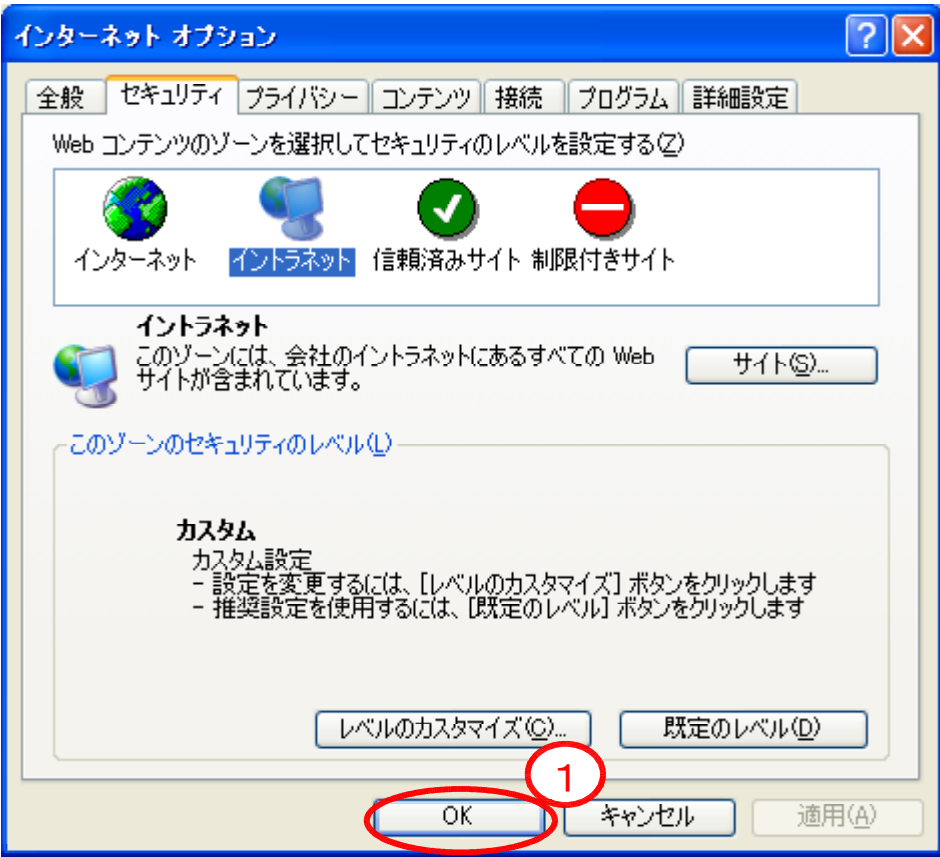

以上で作業は完了しました。

## 3 ファイルのダウンロードができない場合の設定方法

 Internet Explorer を起動し,「ツール」→「インターネットオプション」→「セキュリティ」→「信頼済 みサイト」→「レベルのカスタマイズ」をクリックする。

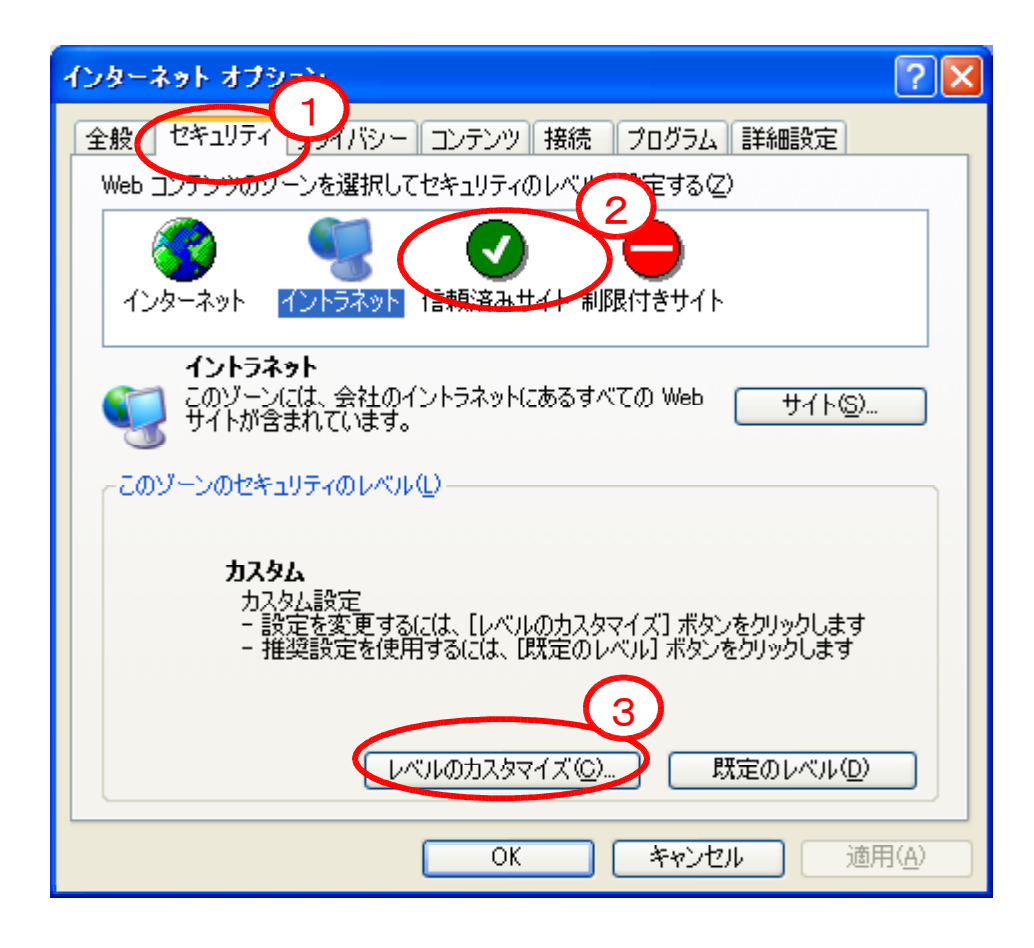

② 「セキュリティの設定」の「ファイルのダウンロード時に自動的にダイアログを表示」を「有効にする」 にチェックし,「OK」をクリックする。

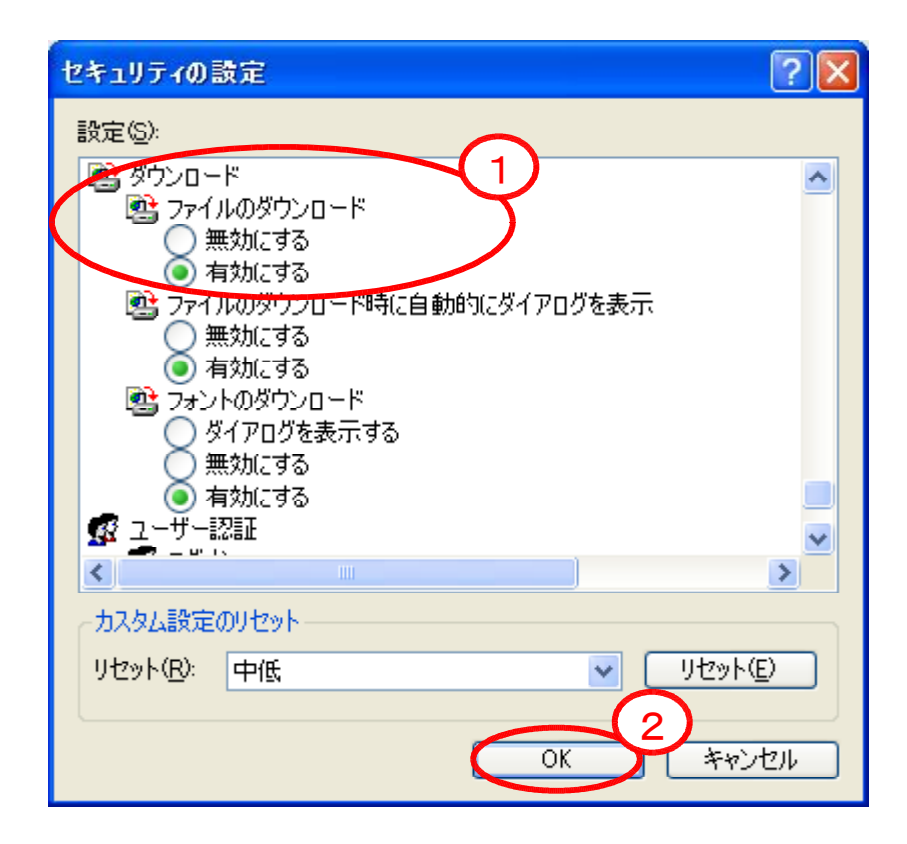

③ 「インターネットオプション」→「OK」をクリックします。 以上で作業は完了しました。

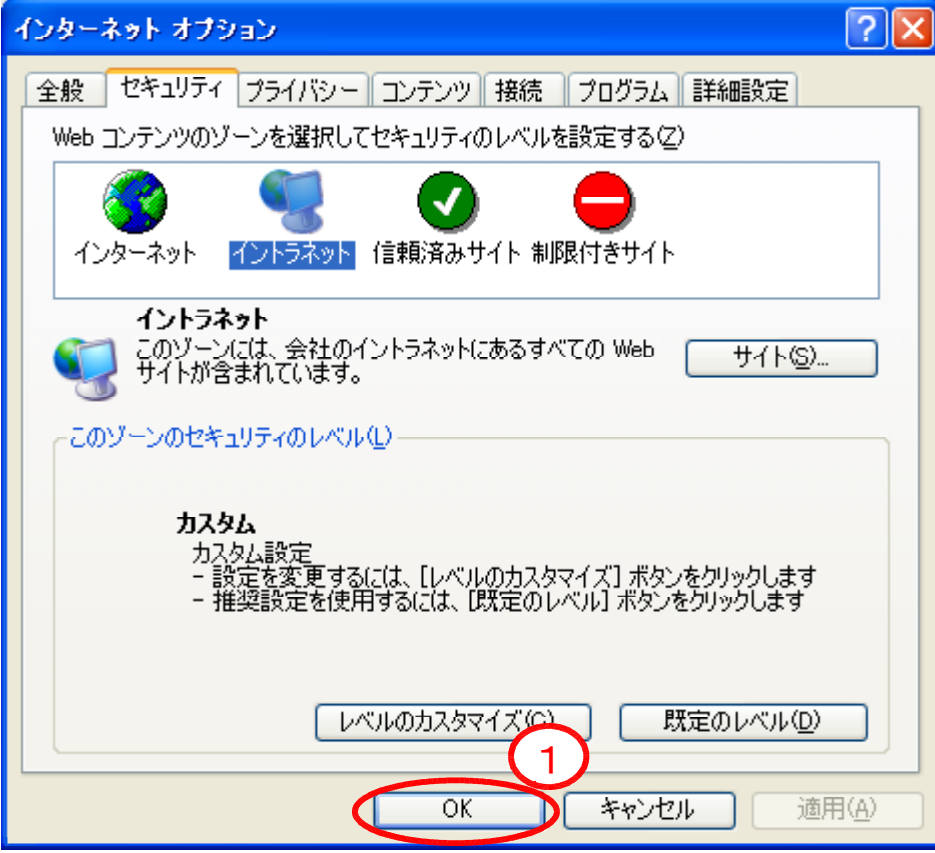